## **XFROX**

# **SKRó CONA INSTRUKCJA OBSŁUGI**

## **dla systemu Windows Vista**

## **SPIS TREśCI**

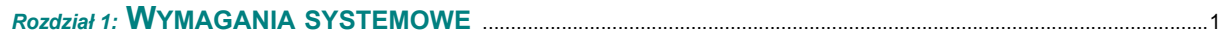

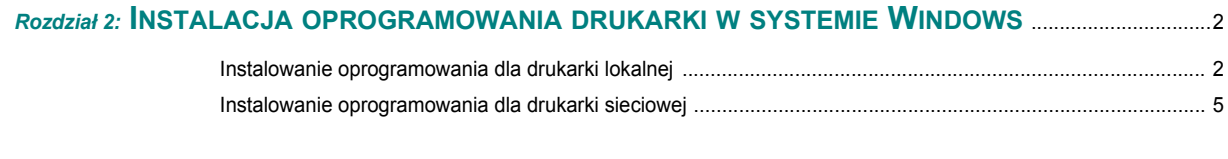

*Rozdział 3:* **SKANOWANIE PRZY UżYCIU STEROWNIKA WIA** [.................................................................................8](#page-8-0)

*Aby uzyskać szczegółowe informacje oraz wskazówki nie przedstawione w tej instrukcji, zobacz Podręcznik użytkownika.*

*Kliknij tutaj, aby uzyskać dostęp do Podręcznika użytkownika.*

### **1 Wymagania systemowe**

<span id="page-1-0"></span>Przed rozpoczęciem drukowania należy sprawdzić, czy komputer spełnia poniższe wymagania:

#### **Windows**

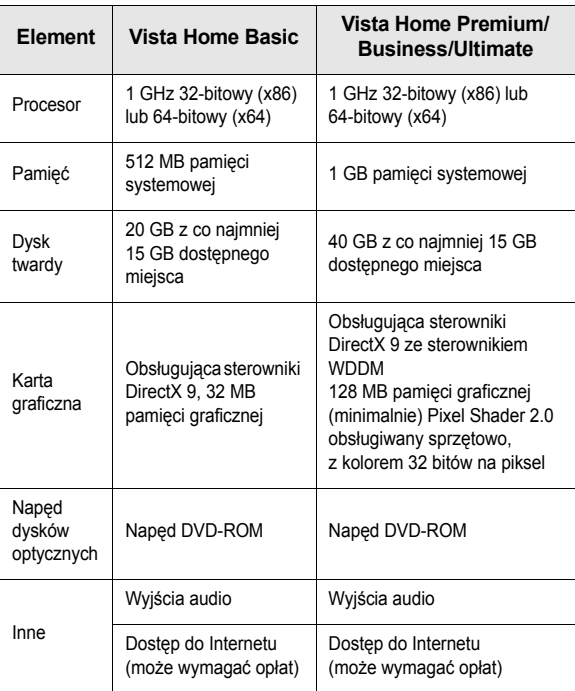

**UWAGA**: W systemie Windows Vista oprogramowanie mogą zainstalować tylko użytkownicy z uprawnieniami administratora.

- XEROX® i Phaser® są znakami towarowymi firmy Xerox Corporation w Stanach Zjednoczonych i (lub) innych krajach.
- Adobe Reader®, Acrobat® i PostScript® znakami towarowymi firmy Adobe Systems Incorporated w Stanach Zjednoczonych i (lub) innych krajach.
- Microsoft®, Vista™ i Windows® znakami towarowymi firmy Microsoft Corporation w Stanach Zjednoczonych i (lub) innych krajach.

### <span id="page-2-0"></span>**2 Instalacja oprogramowania drukarki w systemie Windows**

#### **Instalacja oprogramowania drukarki**

Można zainstalować oprogramowanie dla drukarki lokalnej lub sieciowej. Aby zainstalować oprogramowanie drukarki na komputerze, należy postępować zgodnie z odpowiednią procedurą instalacji, zależnie od używanej drukarki.

Sterownik drukarki to oprogramowanie, które umożliwia komunikację między komputerem i drukarką. Procedura instalacji sterowników może różnić się w zależności od używanego systemu operacyjnego.

Przed rozpoczęciem instalacji należy zamknąć wszystkie uruchomione na komputerze aplikacje.

#### <span id="page-2-1"></span>**Instalowanie oprogramowania dla drukarki lokalnej**

Drukarka lokalna jest podłączana bezpośrednio do komputera za pomocą kabla drukarki dostarczonego z urządzeniem, na przykład kabla USB lub równoległego. Jeśli drukarka jest podłączona do sieci, pomiń tę czynność i przejdź do "Instalowanie oprogramowania dla drukarki sieciowej" [na stronie 5](#page-5-0).

Oprogramowanie drukarki można zainstalować przy użyciu metody standardowej lub niestandardowej.

**UWAGA: Jeżeli podczas instalacji pojawi się okno "Kreator nowego** sprzętu", kliknij przycisk x w prawym górnym rogu okna, aby zamknąć okno, lub kliknij przycisk **Anuluj**.

#### **Instalacja standardowa**

Ta opcja jest zalecana dla większości użytkowników. Zostaną zainstalowane wszystkie składniki niezbędne do pracy drukarki.

- **1** Upewnij się, że drukarka jest włączona i podłączona do komputera.
- **2** Włóż dostarczoną płytę CD-ROM do napędu CD-ROM. Płyta CD-ROM powinna zostać automatycznie uruchomiona i na ekranie powinno się pojawić okno instalacji. Jeżeli korzystasz z systemu Windows Vista, kliknij kolejno **Start** → **Wszystkie programy** → **Akcesoria** → **Uruchom** i wpisz **X:\Setup.exe**.

Jeśli zostanie wyświetlone okno **Autoodtwarzania** w systemie Windows Vista, wpisz **Uruchom Setup.exe** w polu **Zainstaluj lub uruchom program**, a następnie kliknij przycisk **Kontynuuj** w oknie **Kontrola konta użytkownika**.

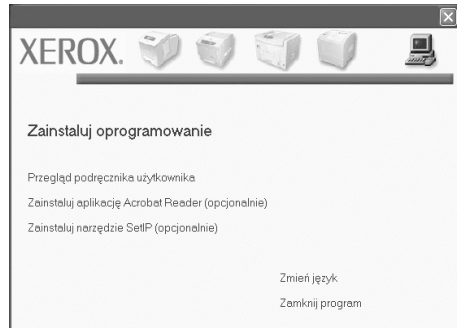

#### **3** Kliknij przycisk **Dalej**.

- W razie potrzeby wybierz język z listy rozwijanej.
- **4** Wybierz opcję **Standardowa instalacja drukarki lokalnej**. Kliknij przycisk **Dalej**.

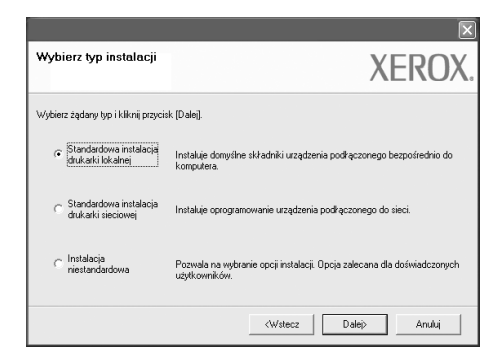

**UWAGA**: Jeśli produkt nie ma funkcji obsługi sieci, nie zostanie wyświetlone okno "Standardowa instalacja drukarki sieciowej". **UWAGA**: Jeśli drukarka nie jest jeszcze podłączona do komputera, zostanie wyświetlone następujące okno.

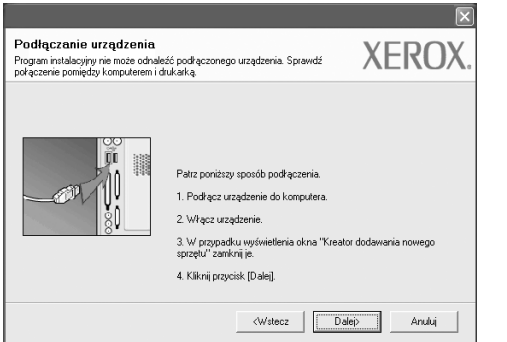

- Po podłączeniu drukarki kliknij **Dalej**.
- Jeżeli nie chcesz jeszcze podłączać drukarki, kliknij **Dalej** i **Nie** na następnym ekranie. Instalacja rozpocznie się, a po jej ukończeniu nie zostanie wydrukowana strona testowa.
- *Okno instalacji przedstawione w tym Podręczniku użytkownika może różnić się w zależności od drukarki oraz używanego interfejsu.*
- **5** Po zakończeniu instalacji zostanie wyświetlone okno z monitem o wydrukowanie strony testowej. Aby wydrukować stronę testową, zaznacz pole wyboru i kliknij **Dalej**.

W przeciwnym razie kliknij jedynie **Dalej** i pomiń [do kroku 7](#page-3-0).

**6** Jeżeli strona testowa została wydrukowana poprawnie, kliknij **Tak**.

W przeciwnym razie kliknij **Nie**, aby wydrukować ją ponownie.

<span id="page-3-0"></span>**7** Aby zarejestrować się jako użytkownik drukarek Xerox i otrzymywać informacje od firmy Xerox zaznacz pole wyboru i kliknij przycisk **Zakończ**. Zostanie wyświetlona witryna internetowa firmy Xerox.

W przeciwnym razie kliknij **Zakończ**.

#### **Instalacja niestandardowa**

Możesz wybrać, które składniki zostaną zainstalowane.

- **1** Upewnij się, że drukarka jest włączona i podłączona do komputera.
- **2** Włóż dostarczoną płytę CD-ROM do napędu CD-ROM. Płyta CD-ROM powinna zostać automatycznie uruchomiona i na ekranie powinno się pojawić okno instalacji. Jeżeli korzystasz z systemu Windows Vista, kliknij kolejno **Start** → **Wszystkie programy** → **Akcesoria** → **Uruchom** i wpisz **X:\Setup.exe**.

Jeśli zostanie wyświetlone okno **Autoodtwarzania** w systemie Windows Vista, wpisz **Uruchom Setup.exe** w polu **Zainstaluj lub uruchom program**, a następnie kliknij przycisk **Kontynuuj** w oknie **Kontrola konta użytkownika**.

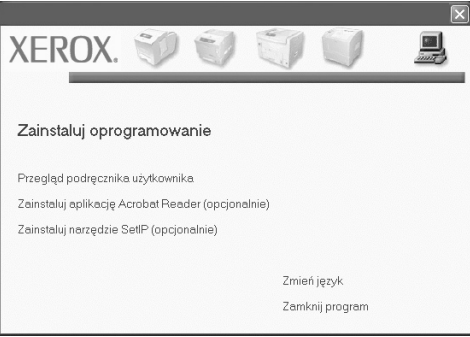

#### **3** Kliknij przycisk **Dalej**.

- W razie potrzeby wybierz język z listy rozwijanej.
- **Przegląd podręcznika użytkownika**: Umożliwia wyświetlenie podręcznika użytkownika. Jeżeli na komputerze nie zainstalowano programu Adobe Reader, kliknij tę opcję, a program Adobe Reader zostanie automatycznie zainstalowany.
- **4** Wybierz opcję **Instalacja niestandardowa**. Kliknij przycisk **Dalej**.

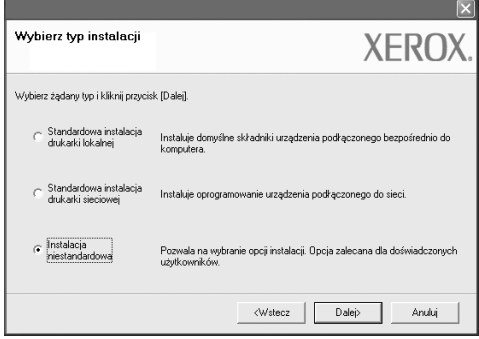

**5** Zostanie wyświetlona lista drukarek dostępnych w sieci. Wybierz z listy drukarkę, którą chcesz zainstalować, i kliknij przycisk **Dalej**.

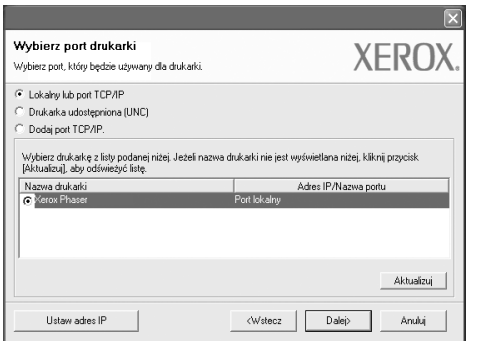

**6** Wybierz drukarkę i kliknij przycisk **Dalej**.

**UWAGA**: Jeśli drukarka nie jest jeszcze podłączona do komputera, zostanie wyświetlone następujące okno.

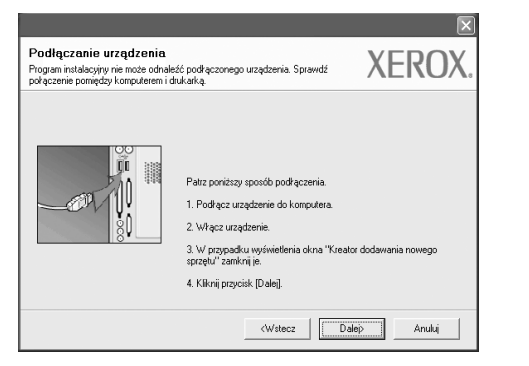

- Po podłączeniu drukarki kliknij **Dalej**.
- Jeżeli nie chcesz jeszcze podłączać drukarki, kliknij **Dalej** i **Nie** na następnym ekranie. Instalacja rozpocznie się, a po jej ukończeniu nie zostanie wydrukowana strona testowa.
- *Okno instalacji przedstawione w tym Podręczniku użytkownika może różnić się w zależności od drukarki oraz używanego interfejsu.*

**7** Wybierz składniki, które mają zostać zainstalowane, i kliknij przycisk **Dalej**.

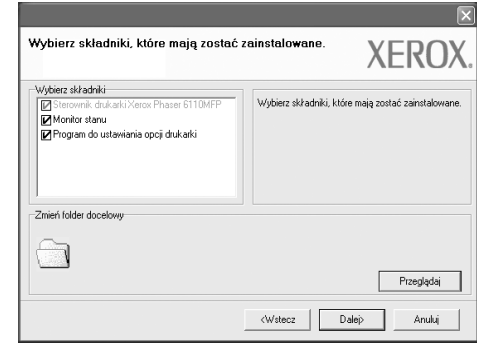

**UWAGA**: Można zmienić folder instalacji, klikając przycisk **Przeglądaj**.

**8** Po zakończeniu instalacji zostanie wyświetlone okno z monitem o wydrukowanie strony testowej. Aby wydrukować stronę testową, zaznacz pole wyboru i kliknij **Dalej**.

W przeciwnym razie kliknij jedynie **Dalej** i przejdź [do kroku 10](#page-4-0).

- **9** Jeżeli strona testowa została wydrukowana poprawnie, kliknij **Tak**. W przeciwnym razie kliknij **Nie**, aby wydrukować ją ponownie.
- <span id="page-4-0"></span>**10** Kliknij przycisk **Zakończ**.

#### <span id="page-5-0"></span>**Instalowanie oprogramowania dla drukarki sieciowej**

Po pierwszym podłączeniu drukarki do sieci należy skonfigurować ustawienia protokołu TCP/IP. Po wprowadzeniu i sprawdzeniu ustawień protokołu TCP/IP można przejść do instalacji oprogramowania na każdym komputerze podłączonym do sieci.

Oprogramowanie drukarki można zainstalować przy użyciu metody standardowej lub niestandardowej.

#### **Instalacja standardowa**

Ta opcja jest zalecana dla większości użytkowników. Zostaną zainstalowane wszystkie składniki niezbędne do pracy drukarki.

- **1** Upewnij się, że drukarka jest włączona i podłączona do komputera. Szczegóły dotyczące podłączania do sieci znajdują się w dołączonym do drukarki podręczniku użytkownika.
- **2** Włóż dostarczoną płytę CD-ROM do napędu CD-ROM. Płyta CD-ROM powinna zostać automatycznie uruchomiona i na ekranie powinno się pojawić okno instalacji. Jeżeli korzystasz z systemu Windows Vista, kliknij kolejno **Start** → **Wszystkie programy** → **Akcesoria** → **Uruchom** i wpisz **X:\Setup.exe**.

Jeśli zostanie wyświetlone okno **Autoodtwarzania** w systemie Windows Vista, wpisz **Uruchom Setup.exe** w polu **Zainstaluj lub uruchom program**, a następnie kliknij przycisk **Kontynuuj** w oknie **Kontrola konta użytkownika**.

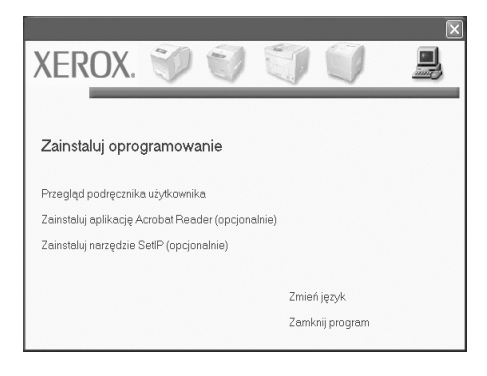

#### **3** Kliknij przycisk **Dalej**.

- W razie potrzeby wybierz język z listy rozwijanej.
- **Przegląd podręcznika użytkownika**: Umożliwia wyświetlenie podręcznika użytkownika. Jeżeli na komputerze nie zainstalowano programu Adobe Reader, kliknij tę opcję, a program Adobe Reader zostanie automatycznie zainstalowany.

**4** Wybierz opcję **Standardowa instalacja drukarki sieciowej**. Kliknij przycisk **Dalej**.

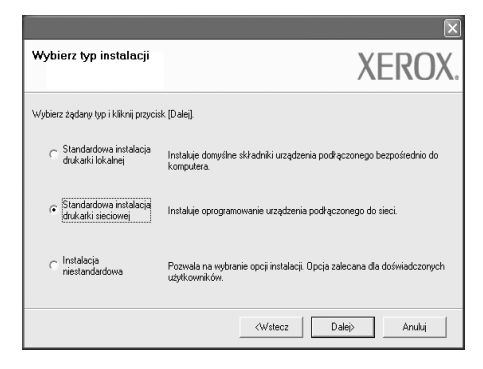

**5** Zostanie wyświetlona lista drukarek dostępnych w sieci. Wybierz z listy drukarkę, którą chcesz zainstalować, i kliknij przycisk **Dalej**.

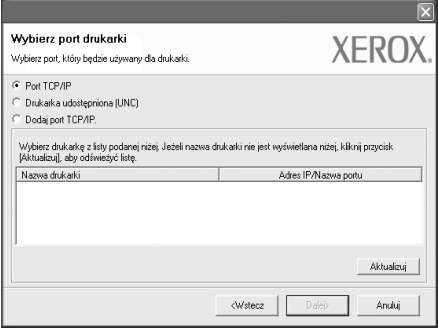

• Jeśli na liście nie ma danej drukarki, kliknij przycisk **Aktualizuj**, aby odświeżyć listę, lub wybierz opcję **Dodaj port TCP/IP.**, aby dodać drukarkę do sieci. W tym celu wprowadź nazwę portu i adres IP drukarki.

Aby sprawdzić adres IP lub adres MAC drukarki, wydrukuj stronę Konfiguracia.

**UWAGA**: Jeżeli nie można znaleźć urządzenia w sieci, należy wyłączyć zaporę i kliknąć przycisk **Aktualizuj**.

**6** Po zakończeniu instalacji zostanie wyświetlone okno z monitem o wydrukowanie strony testowej. W tym celu zaznacz odpowiednie pole wyboru i kliknij przycisk **Zakończ**.

W przeciwnym razie kliknij **Zakończ**.

#### **Instalacja niestandardowa**

Możesz wybrać poszczególne składniki, które mają być zainstalowane, oraz ustawić określony adres IP.

- **1** Upewnij się, że drukarka jest włączona i podłączona do komputera. Szczegóły dotyczące podłączania do sieci znajdują się w dołączonym do drukarki podręczniku użytkownika.
- **2** Włóż dostarczoną płytę CD-ROM do napędu CD-ROM. Płyta CD-ROM powinna zostać automatycznie uruchomiona i na ekranie powinno się pojawić okno instalacji. Jeżeli korzystasz z systemu Windows Vista, kliknij kolejno **Start** → **Wszystkie programy** → **Akcesoria** → **Uruchom** i wpisz **X:\Setup.exe**.

Jeśli zostanie wyświetlone okno **Autoodtwarzania** w systemie Windows Vista, wpisz **Uruchom Setup.exe** w polu **Zainstaluj lub uruchom program**, a następnie kliknij przycisk **Kontynuuj** w oknie **Kontrola konta użytkownika**.

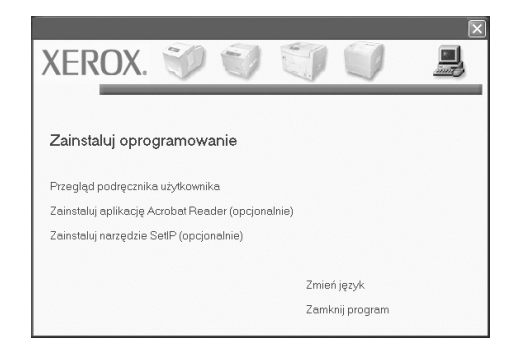

- **3** Kliknij przycisk **Dalej**.
	- W razie potrzeby wybierz język z listy rozwijanej.
	- **Przegląd podręcznika użytkownika**: Umożliwia wyświetlenie podręcznika użytkownika. Jeżeli na komputerze nie zainstalowano programu Adobe Reader, kliknij tę opcję, a program Adobe Reader zostanie automatycznie zainstalowany.
- **4** Wybierz opcję **Instalacja niestandardowa**. Kliknij przycisk **Dalej**.

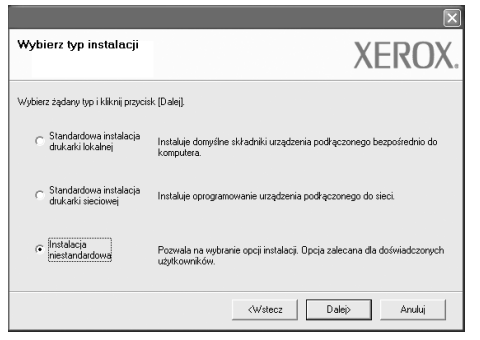

**5** Zostanie wyświetlona lista drukarek dostępnych w sieci. Wybierz z listy drukarkę, którą chcesz zainstalować, i kliknij przycisk **Dalej**.

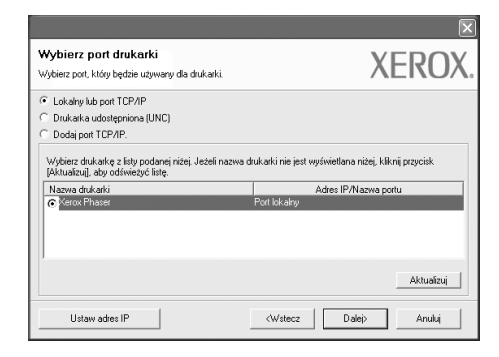

• Jeśli na liście nie ma danej drukarki, kliknij przycisk **Aktualizuj**, aby odświeżyć listę, lub wybierz opcję **Dodaj port TCP/IP.**, aby dodać drukarkę do sieci. W tym celu wprowadź nazwę portu i adres IP drukarki.

Aby sprawdzić adres IP lub adres MAC drukarki, wydrukuj stronę Konfiguracja sieci.

**UWAGA**: Jeżeli nie można znaleźć urządzenia w sieci, należy wyłączyć zaporę i kliknąć przycisk **Aktualizuj**.

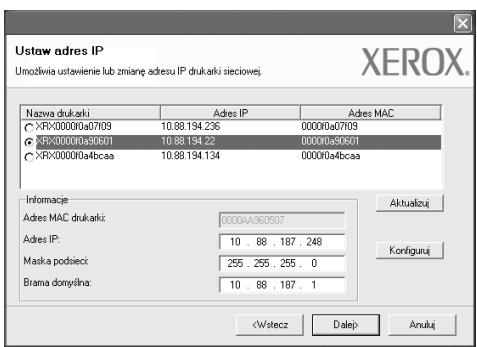

**WSKAZóWKA**: Aby przydzielić drukarce określony adres IP, kliknij przycisk **Ustaw adres IP**. Zostanie wyświetlone okno Ustaw adres IP. Wykonaj następujące czynności:

- a. Wybierz z listy drukarkę, dla której ma zostać ustawiony określony adres IP.
- b. Wpisz adres IP, maskę podsieci oraz adres bramy i wprowadź te ustawienia, klikając przycisk **Konfiguruj**.
- c. Kliknij przycisk **Dalej**.

**6** Wybierz składniki, które mają być zainstalowane. Po wybraniu składników zostanie wyświetlone następujące okno. Możesz również zmienić nazwę drukarki, wybrać, czy ma być ona udostępniana w sieci, ustawić ją jako drukarkę domyślną oraz zmienić nazwę portu dla każdej drukarki. Kliknij przycisk **Dalej**.

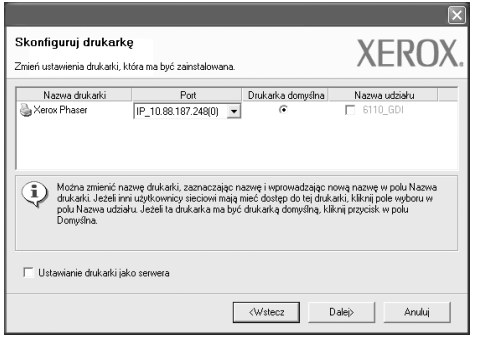

Aby zainstalować oprogramowanie na serwerze, zaznacz pole **Ustawianie drukarki jako serwera**.

**7** Po zakończeniu instalacji zostanie wyświetlone okno z monitem o wydrukowanie strony testowej. W tym celu zaznacz odpowiednie pole wyboru i kliknij przycisk **Zakończ**.

W przeciwnym razie kliknij **Zakończ**.

### <span id="page-8-0"></span>**3 Skanowanie przy użyciu sterownika WIA**

Urządzenie obsługuje również sterownik Windows Image Acquisition (WIA), umożliwiający skanowanie obrazów. Sterownik WIA należy do standardowych składników dostarczanych wraz z systemem Microsoft® Windows® Vista; współpracuje z aparatami cyfrowymi i skanerami. W odróżnieniu od sterownika TWAIN sterownik WIA umożliwia skanowanie i łatwe przetwarzanie obrazów bez korzystania z dodatkowego oprogramowania.

#### *Urządzenie może nie mieć tej funkcji***.**

**UWAGA**: Sterownik WIA działa tylko na komputerze z systemem Windows Vista z portem USB.

**1** Włóż dokumenty do automatycznego podajnika dokumentów (APD lub APDD) — stroną zadrukowaną do góry.

LUB

Umieść pojedynczy dokument na szybie skanera i zamknij pokrywę skanera.

- **2** Kliknij kolejno **Start** J **Panel sterowania** J **Sprzęt i dźwięk** J **Skanery i aparaty fotograficzne**.
- **3** Kliknij przycisk **Skanuj dokument lub obraz**. Aplikacja **Faksowanie i skanowanie w systemie Windows** zostanie automatycznie uruchomiona.

**UWAGA**: Aby wyświetlić listę skanerów, należy kliknąć przycisk **Wyświetl skanery i aparaty fotograficzne**.

- **4** Kliknij polecenie **Nowe skanowanie**, zostanie wyświetlony sterownik skanowania**.**
- **5** Wybierz preferencje skanowania i kliknij **Podgląd**, aby zobaczyć, jak preferencje wpłynęły na obraz.
- **6** Kliknij przycisk **Skanuj**.

**UWAGA**: Aby anulować zadanie skanowania, naciśnij przycisk **Anuluj** w Kreatorze skanera i aparatu fotograficznego.